This file has been cleaned of potential threats.

If you confirm that the file is coming from a trusted source, you can send the following SHA-256 hash value to your admin for the original file.

d6541614c8784619a70010695d8cc72d92ccca37bde8d2ba3b23fb19724ab89f

To view the reconstructed contents, please SCROLL DOWN to next page.

### How to register

Before registering for a course/ event/ workspace access you have to register for our webpage:

## I. Register for our Webpage for access to our External

- 1) Go to our Webpage www.milengcoe.org
- 2) Click at **" portal**" (at the right corner of the webpage) and choose **"Register"**

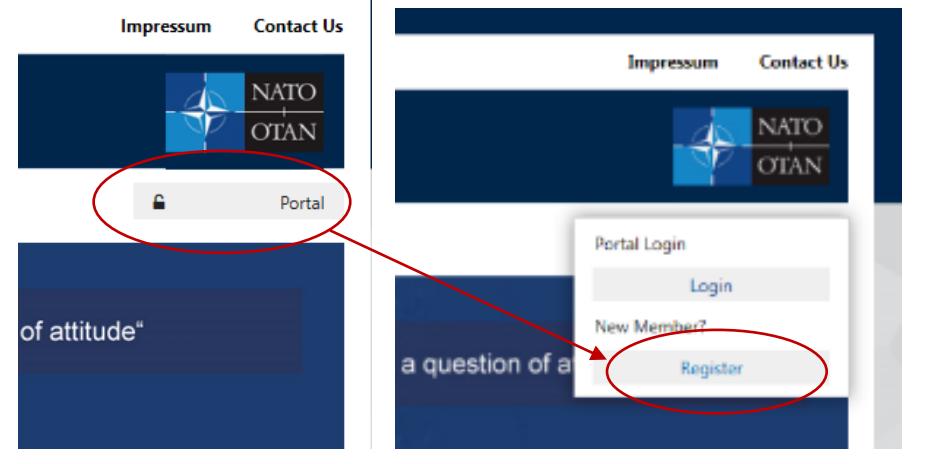

3) Please Register with your **Military E-mail Account** for our External Knowledge Portal by filling in the form:

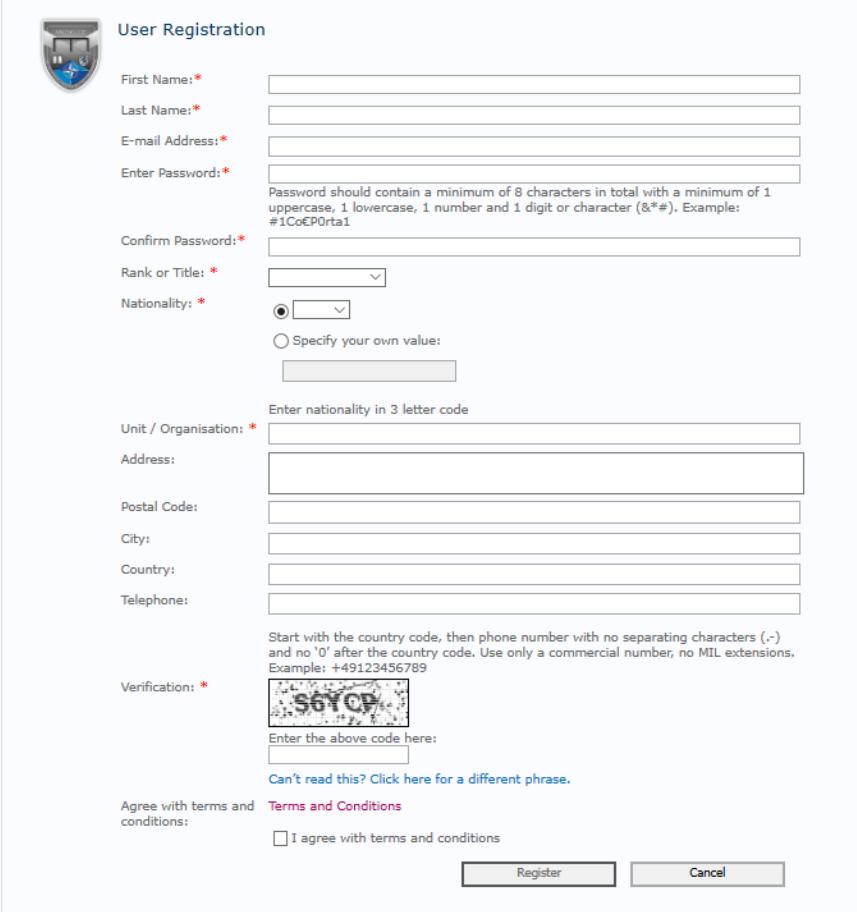

4) After clicking on **"Register"** you will get the message:

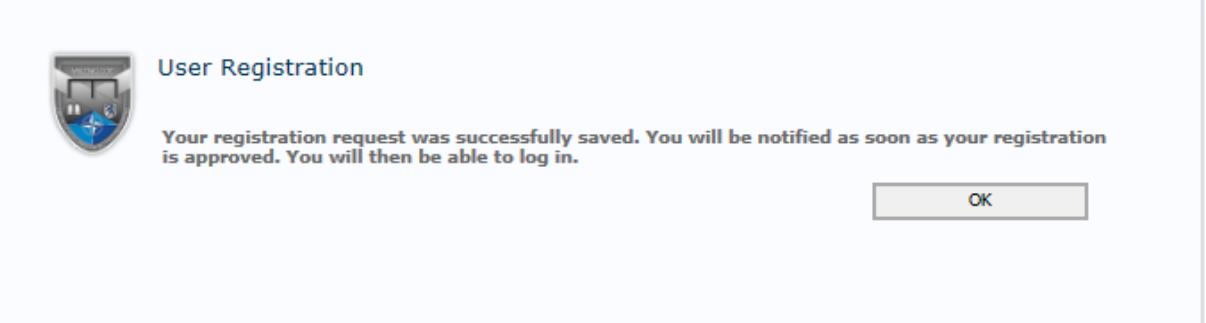

5) You will receive an e-mail from our system in order to verify your account. Please click on the link (maybe have a look in your Junk-mail box):

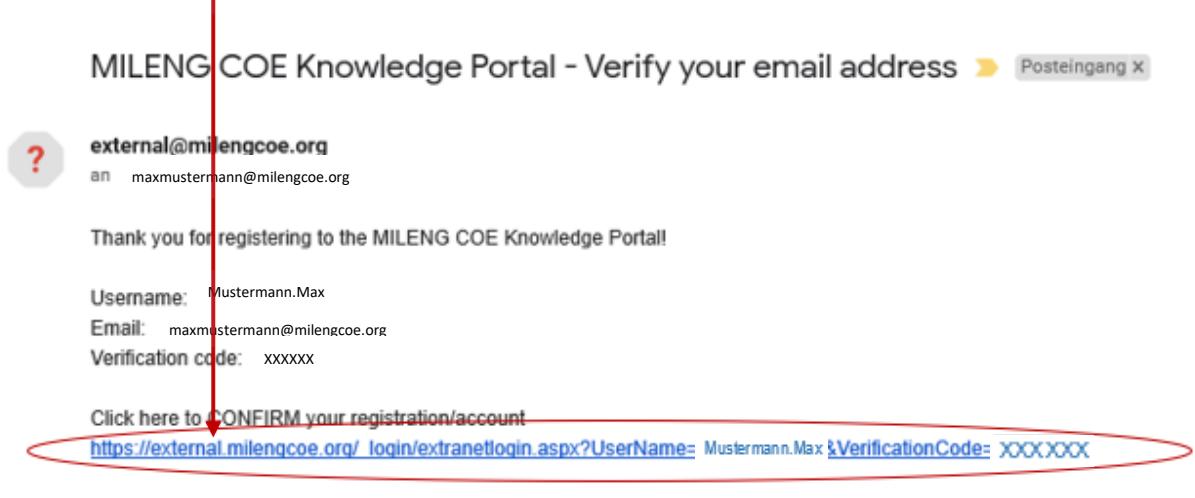

The approval process will continue after you have confirmed your registration. This can take a couple of days.

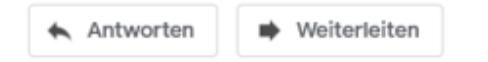

6) After MILENG COE Admin has approved your account, you will receive a confirmation email. Now you have access to the Knowledge Portal of our External by entering with your chosen password.

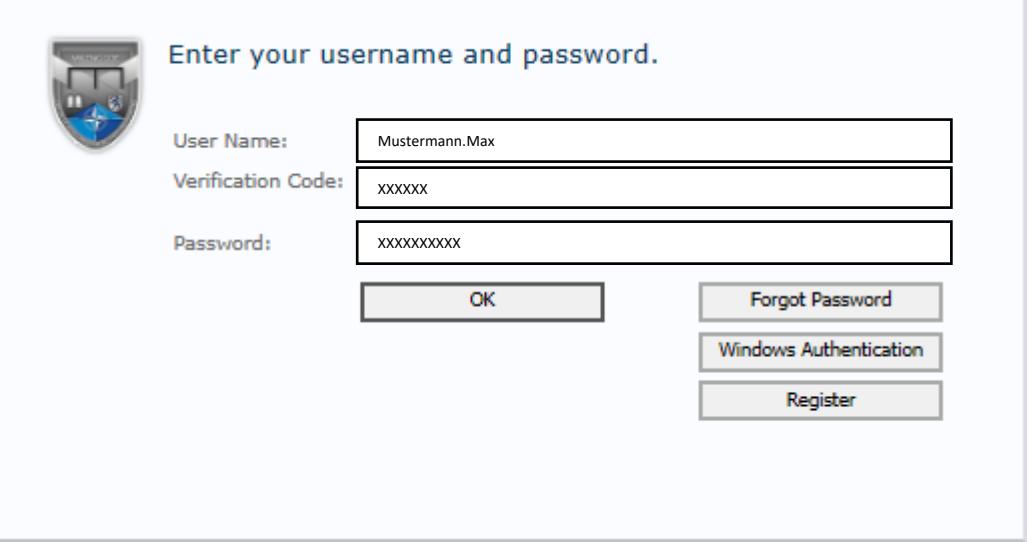

# II. Register for a course/ event/ workspace access

1) After you logged in you, can start your course/ event/ workspace registration.

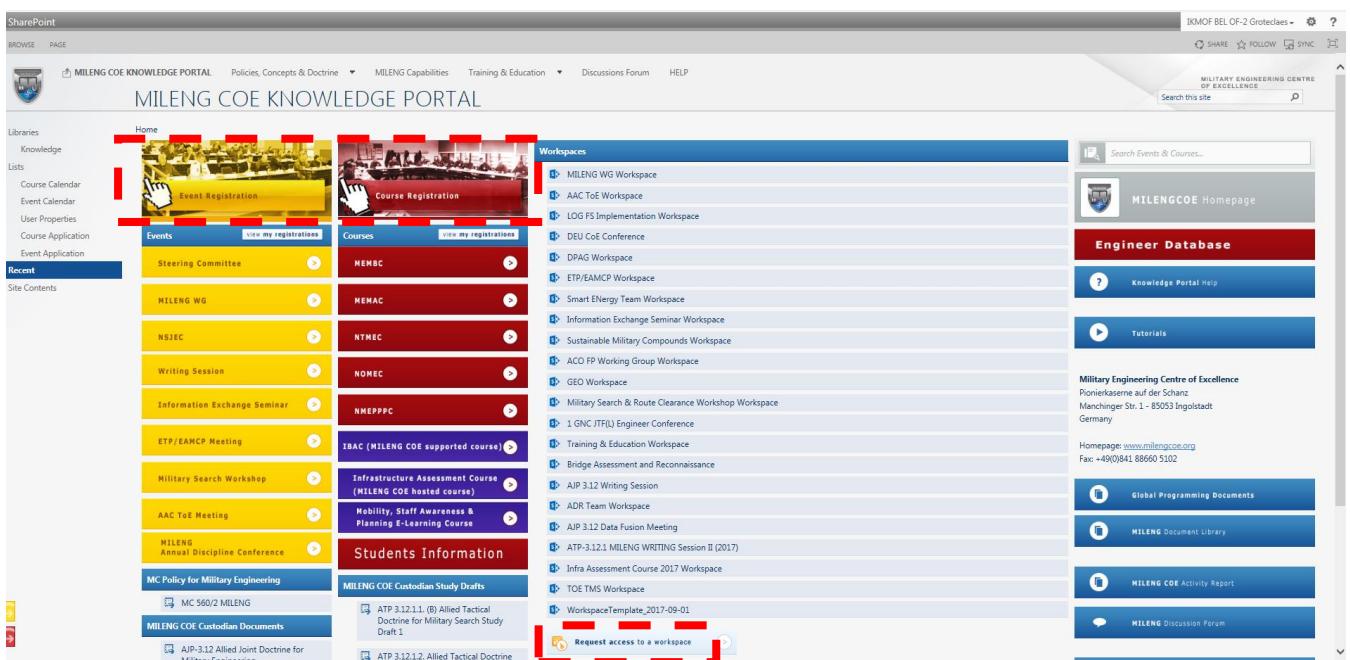

2) By click on "<sup>*o*</sup> Event Registration" or "<sup>*o*</sup> Course Registration", you can apply for a Course or an Event by filling in the **"Registration Form".** If you need access to a specific "Workspace", please click on "**Request access to a workspace**".

#### For example: Course Registration Form [the same with events/ workspaces]

1) Fill in the **"Course Registration Form"** to send a request for the course you want to join:

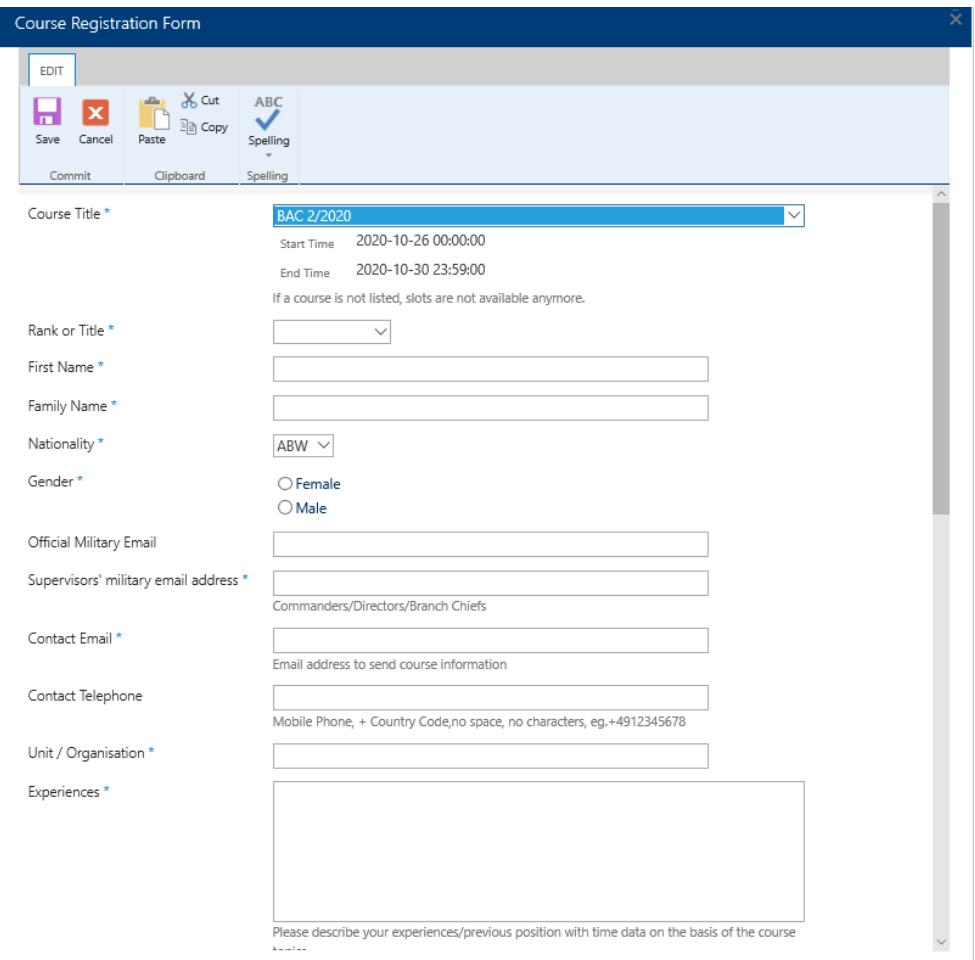

2) After filling in the form, you will receive an email, that your request was successful.

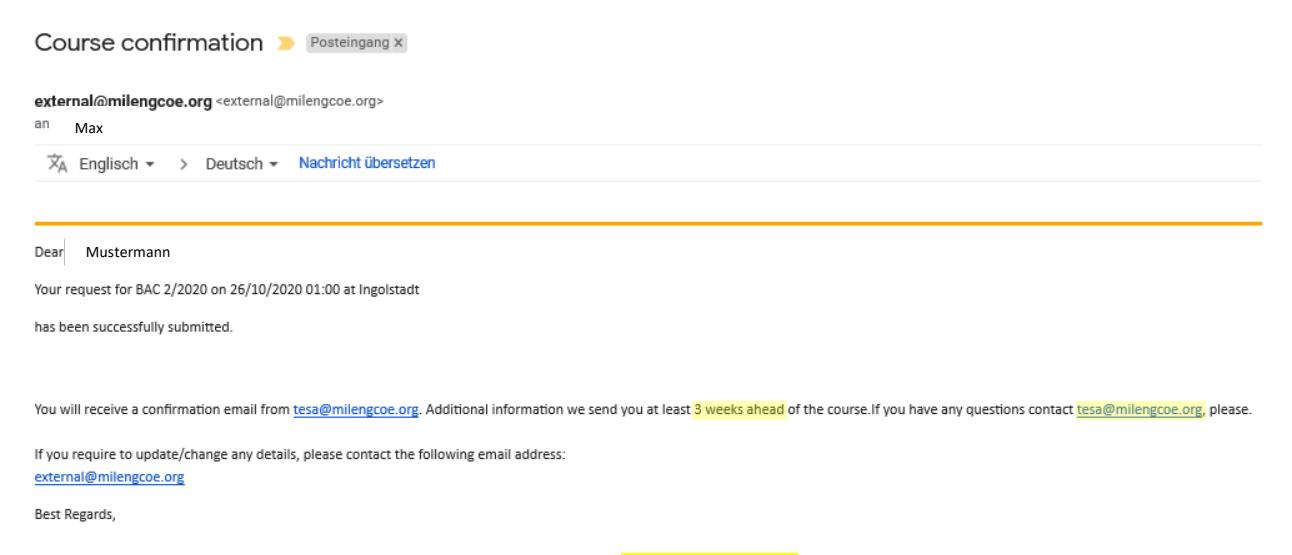

Additional course information will be sent at least 3 weeks ahead by OPR and Course Admin.